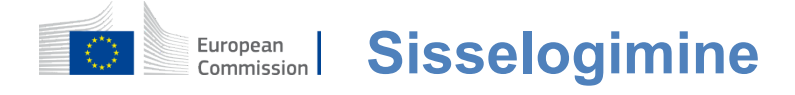

# **Kuidas autentida ELi sisselogimisega**

EU Login on sissepääsu värav, mille kaudu saab sisse logida erinevatesse Euroopa Komisjoni talitustesse ja/või teistesse süsteemidesse. EU Login kontrollib teie identiteeti ja võimaldab taastada teie isiklikud seaded, ajalugu ja juurdepääsuõigused turvalisel viisil. Saate sisse logida kasutades sotsiaalmeedia kontod või ELi sisselogimise konto.

### **Logige sotsiaalmeediasse sisse ilma ELi sisselogimiskontota**

Sotsiaalmeediaga liitumine on saadaval ainult piiratud arvul teenustel. See ei nõua ELi sisselogimiskonto loomist.

> Kui sotsiaalmeedia **sisselogimine on kättesaadav, näidatakse erinevaid võimalusi ELi sisselogimisleheküljel.**Näites vasakul onlubatud sisse logida Facebooki, Twitteri ja Google'i kaudu.

Pärast sotsiaalmeedia valimist, mida soovite kasutada, saadetakse teid vastavale veebilehele, kus te autentite nagu tavaliselt. Mõni sotsiaalmeedia võib nõuda teie nõusolekut andmete saatmiseks ELi sisselogimisse. Kogutakse järgmisi elemente: eesnimi, perekonnanimi ja e-posti aadress. Kui olete autentinud, suunatakse teid tagasi Euroopa Komisjoni teenistusse, mida te soovisite kasutada.

### **ELi sisselogimiskonto loomine**

Saate luua **ELi sisselogimiskonto,** kasutades iseregistreerimise lehte. Pange tähele, et ELi töötajate aktiivsetel liikmetel ei ole vaja kontot luua.

> Mine lehele [https: //webgate.ec.europa.eu/cas/loginj](https://webgate.ec.europa.eu/cas/login)a klõpsa lingil "Loo**konto"** EU Logi sisse Avaleht.

Ei ole vaja täita välja "Kasuta oma e-posti aadressi".

Täitke esitatud vorm koos oma isikuandmetega:

- **Eesnimi** eesnimi**ei tohi olla tühi ja võib sisaldada tähti ükskõik millisestähestikus;**
- **Perekonnanimi**  teie perekonnanimi ei tohi olla tühi ja võib sisaldada tähti ükskõik millisestähestikus;
- **E-post e-posti** aadress, millele teil on juurdepääs;
- **Kinnitage e-posti aadress**  sisestageuuesti oma e-posti aadress, veendumaks, et see on õige;
- **E-posti keel keel,** mida kasutatakse ELi sisselogimisel, sõltumata kasutajaliideses kasutatav keel. See tagab, et teil on võimalik mõista neid e-kirju isegi siis, kui need olid vallandatud ekslikult. EU Login saadab teile ainult e-kirju teie identiteedi kinnitamiseks või Teie kontot mõjutavatest turvasündmustest teavitamiseks;
- **Sisestage kood**  sisestades pildile tähe ja numbrid, näitate, et olete inimene, kes loob õiguspäraselt kontot. Kui koodi on liiga raske lugeda, klõpsa kahe noolega nupule, et luua uus;
- Kontrollida **privaatsust, klõpsates** lingil, ja märkige kast tingimuste aktsepteerimiseks;
- **•** Klõpsajätkamiseks .. Loo konto".

Kui vorm on korrektselt täidetud, saadetakse e-kiri teie poolt esitatud aadressile, et kontrollida, kas teil on sellele juurdepääs.

Mõne sekundi pärast peaksite **saama e-maili oma postkasti.** Kui te ei leia e-maili, kontrollige rämpsposti või rämpskausta.

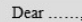

You have been registered in EU Login. Your email address is .....@....

To create your password, follow the link below:

this link

You have a maximum of 24 hr, starting from the time that this message was sent, to create your password, but you are encouraged to do so immediately if possible. After this time, you can make another request by following the same link: you will then need to re-enter your username and confirm your request.

If the above link does not work, you can copy the following address (make sure the complete address is copied!) and paste it into your browser's address bar; https://ecas.cc.cec.eu.int:7002/cas/init/initialisePasswordLogin.cgi?xxx.

Instead of replying to this message, if you have a problem, please follow the help or contact information on the site where you were trying to register.

Note that it may take up to 5 minutes after reception of this mail before the above-mentioned site will recognize your registration.

Sent to you by EU Login

**Klõpsake e-posti lingil või kopeerige/pakige** seda brauseri aadressiribal.

Sul on palutud **valida parool** ja seda **kinnitada.**  veendumaks, et sa seda valesti ei peta.

E-posti väli on eeltäidetud ja seda ei saa muuta.

See peaks sisaldama varem antud eposti aadressi.

**Sisesta parool, mida** soovid kasutada, väljale "Uus parool". See peab sisaldama vähemalt 10 märki ja

- kombinatsiooni:
	- Suurtähed,
	- Väiketähed,
	- Numbridja
	- Erilisedtegelased.

Valige parool nii kaua ja keeruline kui võimalik, et muuta oma konto turvalisemaks, kuid pidage meeles, et peate seda meeles pidama.

Sisesta oma parool uuesti "Kinnita uus parool" ja vajuta "Edasta".

Olete nüüd autentinud ja võite jätkata teenust, mida soovite kasutada. Selleks kliki "Proceed".

# **Logi sisse ELi sisselogimiskontoga**

Kui teie ELi sisselogimiskonto on loodud, saate seda kasutada paljudele teenustele juurdepääsuks. Nendele teenustele juurdepääsu ajal kuvatakse ELi sisselogimise ekraan siis, kui on vaja autentimist.

> **Sisestage**oma ELi sisselogimiskonto loomisel esitatud e-posti aadress väljale "Kasutage**oma e-posti aadressi" ja vajutage "Järgmine".**

Teie e-posti aadress mäletatakse automaatselt nii, et saate selle sammu vahele jätta järgmine kord, kui kasutate sama brauserit samal arvutil.

### **Vali oma tõendamismeetod**

EU Login toetab erinevaid kontrollimeetodeid. Parooli kasutamine on kõige lihtsam. Muud kontrollimeetodid hõlmavad lisaseadmete kasutamist, mis võivad pakkuda suuremat turvalisust. Neid kasutavad peamiselt ELi institutsioonide töötajad kaugtööl.

Mitmed kontrollimeetodid nõuavad ELi sisselogimise mobiilirakenduse kasutamist. ELi sisselogimise mobiilirakendus on rakendus, mille saate mobiilseadmesse paigaldada Google Play poest (Android), App Store'ist (iOS) või Windows Store'ist (Windows Phone).Kõigepealt pead taotluse initsialiseerima. ELi sisselogimise mobiilirakenduse kasutamine koos parooliga pakub täiendavat turvalisust.

Pange tähele, et mõned kontrollimeetodid ei pruugi olla kättesaadavad, kui nad pääsevad ligi mõnele konkreetsele teenusele.

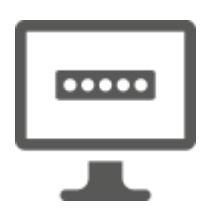

**Parool** - Sa võid lihtsalt kasutada parooli, mida enamikul juhtudel peetakse piisavaks. Mõned teenused võivad siiski vajada tugevamat kontrolli, mispuhul ei ole seda võimalust võimalik kasutada.

**EU Login Mobile App PIN-kood – kui** mobiilseadmel, kuhu on paigaldatud ELi sisselogimise mobiilirakendus, on internetiühendus, siis saate kasutada ELi sisselogimise mobiilirakenduse PIN-koodi tõendamismeetodit. ELi sisselogimise süsteemiga liitumiseks peate sisestama ELi sisselogimise mobiilirakendusse 4-kohalise PIN-koodi. See on PIN-kood, mille olete valinud mobiilseadme ELi sisselogimisel registreerimisel.

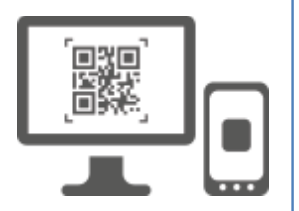

**EU Login Mobile App QR-kood – kui** mobiilseadmel, kuhu on paigaldatud ELi sisselogimise mobiilirakendus, ei ole internetiühendust, siis saate kasutada ELi sisselogimise mobiilirakenduse QR-koodi tõendamismeetodit. Te peate skaneerima QR-koodi, kasutades selleks ELi sisselogimise mobiilirakendust, et saada ühekordne parool, mille te seejärel arvutist ühendudes kasutusele võtate.

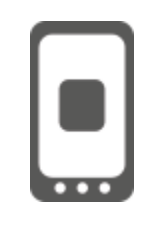

**Mobiilse autentimise** korral – kui liigute samal mobiilseadmel, kuhu on paigaldatud ELi sisselogimise mobiilirakendus, võite kasutada "On Mobile" tõendamismeetodit. ELi sisselogimisemobiilirakendusse tuleb sisestada 4-kohaline PIN-kood, mis käivitatakse sujuvalt, et saada ühendust ELi sisselogimise süsteemiga. See on PIN-kood, mille olete valinud mobiilseadme ELi sisselogimisel registreerimisel.

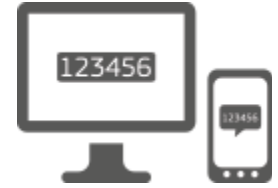

**Mobiiltelefon + SMS** - Teie mobiiltelefon võimaldab teil ELiga sisse logida SMSi teel, kui teie number on registreeritud teie ELi sisselogimiskontol. Mõnes riigis ei pruugi te SMS-i saada ja peaksite pigem kasutama teist kontrollimeetodit.

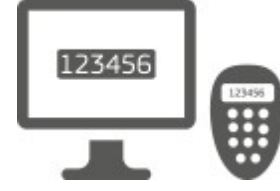

**Token** - märk on väike seade, mis näeb välja nagu kalkulaator ja genereerib ühekordseid paroole, mis on sünkroniseeritud Euroopa Komisjoni serveritega. Märgid võivad saada ainult Euroopa Komisjoni töötajad.

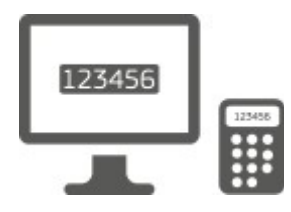

**Token CRAM** - sümboolne CRAM (Challenge Response Authentication Method) on eriline märk, mis on võimeline allkirjastama tehinguid, nagu märgid, mida kasutatakse epanganduses. Kasutajad saavad neid ainult konkreetsetelt EÜ teenustelt.

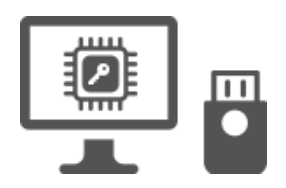

**Turvavõtmed (SK) ja Trusted Platforms (TP) – Turvavõti on väike** füüsiline seade,mis näeb välja nagu USB pöidlaketas ja töötab lisaks paroolile.

Usaldusväärse platvormi mooduli (TPM) tehnoloogia eesmärk on pakkuda riistvarapõhiseid turvalisusega seotud funktsioone.

# **Logi sisse ELi sisselogimiskontoga parooliga**

Valige "Password" kui kontrolli meetod, sisestage oma parool **väljale "Password" ja** kliki "Sign sisse" jätkata teenust, mida soovite**kasutada.**

### **Logigesisse ELi sisselogimiskontoga, kasutades ELi sisselogimise mobiilirakenduse PIN-koodi**

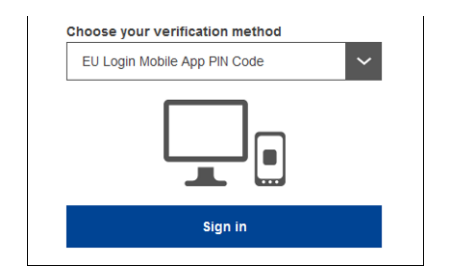

**Valige "EU Login Mobile App PIN kood" kontrollimise meetod,** sisesta oma parool väljale "Password" ja kliki "Sign in".

Kui teil on rohkem kui üks seade, millel on initsialiseeritud EU Login Mobile App, palutakse teil valida see, mida soovite kasutada. See vasak ekraan ei näita, kui sul on ainult üks seade.

Klõpsa **seadmel, kasutades** antud nime.

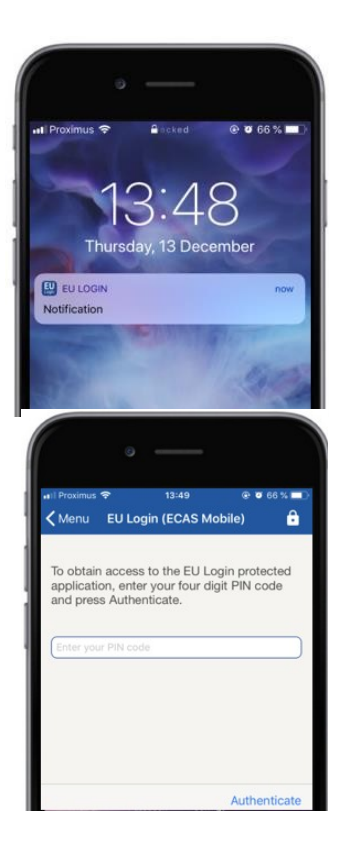

EU Login saadab **teate** teie mobiilseadmele.

Teatisega tutvumine käivitab ELi sisselogimise mobiilirakenduse.

ELi sisselogimise mobiilirakendus palub teil sisestada PIN-kood. **Sisestage PIN-kood ja koputage** "Authenticate".

See lõpetab automaatselt protsessi arvutis, mis läheb edasi teenusele, mida soovisite kasutada.

# **Logigesisse ELi sisselogimiskontoga, kasutades ELi sisselogimise mobiilirakenduse QR koodi**

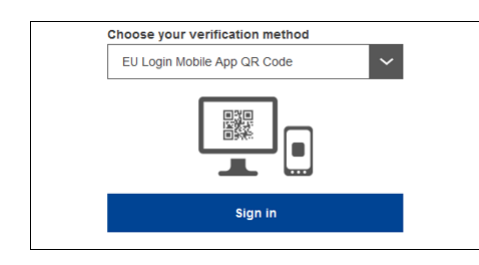

**Kontrollimeetodiks valige "EU Login Mobile App QR kood".** 

Sisestage parool "Password" väljale ja vajuta "Sign sisse".

Ekraanil kuvatakse QR-kood.

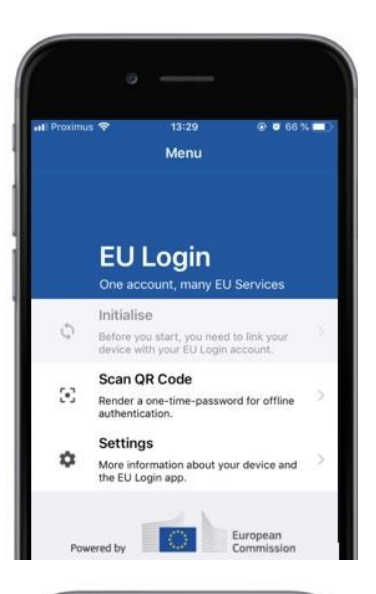

# 14:46  $@663%$  $<$  Menu Scan QR code QR code authentication Please scan the GR code with your EU Log<br>type in the generated code helps 回避回

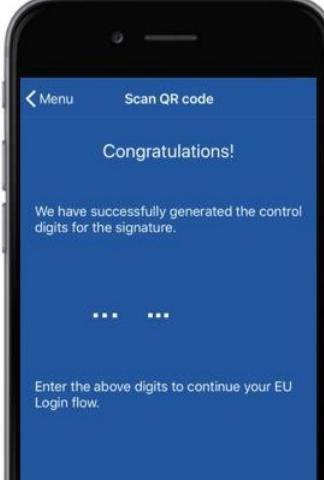

#### **Käivitage ELi sisselogimise**mobiilirakendus mobiilseadmes,**kus see on eelnevalt initsialiseeritud.**

Koputage "Scan**QR kood".**

QR-koodi skanner käivitab teie mobiilseadme.

#### **Suuna**oma mobiiltelefoni kaamera**arvutiekraanile, kuni QR-kood on äratuntav.**

ELi sisselogimise mobiilirakenduses kuvatakse **ühekordselt kasutatav parool, mis** koosneb numbritest ja tähtedest.

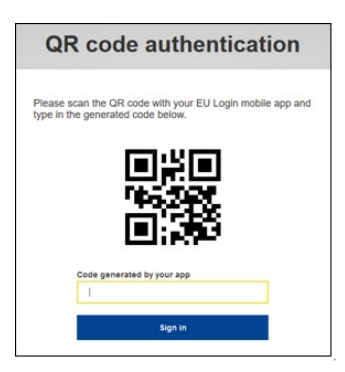

Sisestage ühekordne parool väljale "rakenduse loodud kood" ja klõpsa nupule "Sign sisse", et**jätkata soovitud**teenuse juurde.

# **Logi sisse ELi sisselogimiskontoga Mobiilne autentimine**

"On Mobile" vastavustõendamise meetodit saab kasutada ainult mobiilseadme lehitsemisel ja seda tuleks kasutada ainult juhul, kui sellele seadmele on eelnevalt paigaldatud ja initsieeritud ELi sisselogimise mobiilirakendus.

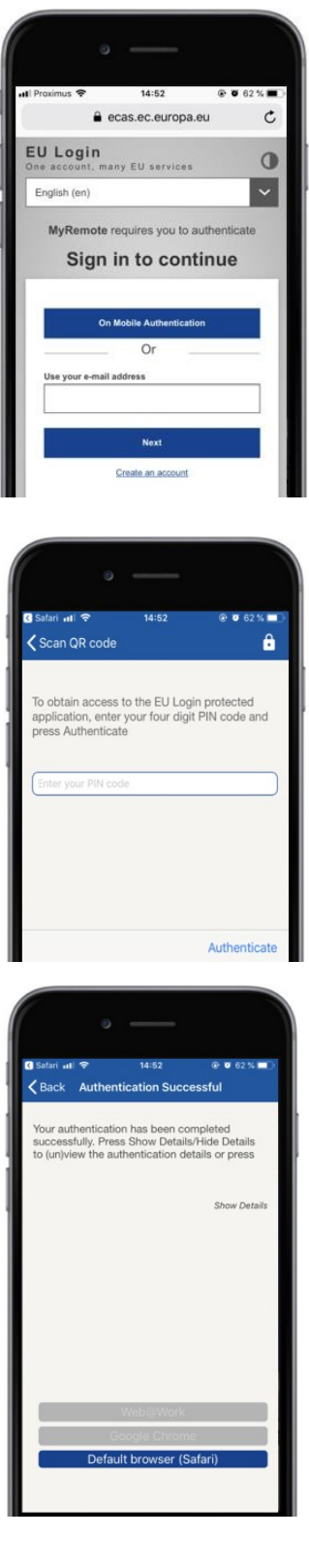

Valige "Mobiilne autentimine" kontrollimeetodiks ja koputage "Sign in".

ELi sisselogimise mobiilirakendus avatakse automaatselt ja palub teil sisestada **PIN-kood.**

**Sisestage PIN-kood ja koputage** "Authenticate". Kui rakendus on aktiivne (esiplaanil), suunab see teid automaatselt brauseri valijasse. Kui rakendus on taustal, kuvatakse teie seadmes teade. Palun aktsepteerige seda teadet, et see suunatakse edukalt ümber.

Sa oled nüüd edukalt autentinud. Klõpsa "Vaikimisi**brauserile", mis**suunatakse sinu rakendusele. (See samm on vajalik ainult IOS kasutajatele)

#### **Logigesisse ELi sisselogimiskontoga, kasutades mobiiltelefoni + SMS-i**

**Valige**kontrollimiseks "Mobiiltelefon + SMS".

Sisestage oma parool väljale "Password" ja sisestage väljale "Mobiiltelefon" eelnevalt registreeritud mobiiltelefoni number, alustades plussmärgist ja riigikoodist. Siia ei kuulu punktid, sulgud ega hüffeenid.

Kui klõpsate nupule "Sign**sisse", saadetakse**SMS teie mobiilseadmesse. SMS sisaldab väljakutse koodi, mis koosneb üheksast tähemärgist, mis on eraldatud hüfensiga (miinus märk).

**Sisestage väljakutse,** mille saite SMS teksti väljakutse väljadel ja klõpsake nupul "Sign in", et jätkata teenus, mida soovisite kasutada.

### **Logi sisse ELi sisselogimiskontoga, kasutades märki**

**Valige kontrollimeetodiks "Token".** Sisesta oma parool väljale "Password".

Võta oma märk ja vaata vöötkoodi selle taga.**Kirjuta**  kõik peale kirjutatud numbrid väljale "Takeni seerianumber" ilma hüfensita. Pange tähele, et teise võimalusena saate kasutada pärilikku vormi, alustades "T".

**Lülitage žetoon sisse ja sisestage selle 5-kohaline PIN-kood.**Märgil kuvatakse kaheksakohaline jada.

**Kirjutage see väljale "Token väljakutse kood" ja kliki** "Šign sisse", et**jätkata teenust,**mida soovite kasutada.

### **Logi sisse ELi sisselogimiskontoga, kasutades žetooni CRAM-i**

**Valige kontrollimeetodiks "Token CRAM".** Sisesta oma parool väljale "Password".

Võta oma märk ja vaata vöötkoodi selle taga.**Kirjutage kõik selle alla kirjutatud numbrid** väljale "Digipass seerianumber" ilma hüfensita.

Kliki "Sign**sisse".**

Järgige hoolikalt ekraanil olevaid juhiseid **ja sisestage**  Digipassi vastus "Digipass response" väljadele.

Kliki "Sign**sisse", et**jätkata teenust, mida soovite kasutada.

Logige**sisse ELi sisselogimiskontoga, kasutades turvavõtit või usaldusplatvormi**

> Valige kontrollimeetodiks "Turvavõti või **usaldusplatvorm".**  Sisesta oma parool väljale "Password".

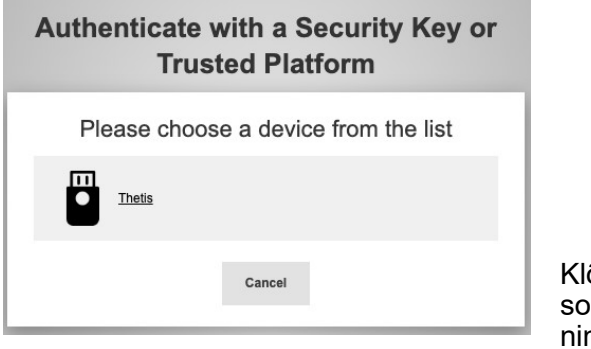

õpsake registreeritud seadmete nimekirjast soovitud turvavõtme või usaldusplatvormi mele.

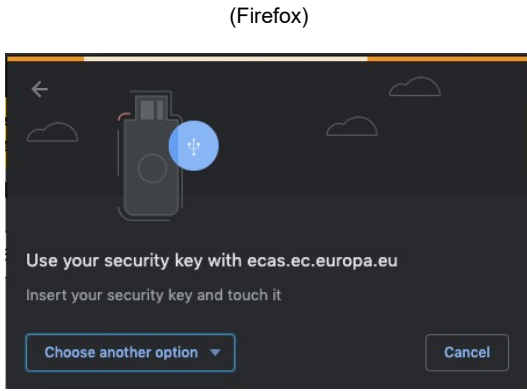

(Kroom)

Järgige hoolikalt brauseri ekraanil kuvatavaid samme.

**Märkus:**see, mida te näete, võib erineda nendest ekraanidest, sõltuvalt sellest, millist brauserit või operatsioonisüsteemi te kasutate.

Turvavõtme kasutamisel palutakse **teil** seda kinnitada puudutades klahvil endal olevat nuppu (mis võib teie tähelepanu juhtida).

Kui usaldusplatvorm **kasutab Windows Hello'd, järgige** soovitatud samme (kinnitage PIN-koodi või biomeetria abil).

# **ELi sisselogimise mobiilirakenduse paigaldamine ja initsialiseerimine**

ELi sisselogimise mobiilirakendust saab kasutada juurdepääsul teenusele, mis nõuab suuremat turvalisust. ELi sisselogimise mobiilirakendus on tasuta ja kättesaadav Google Play poest (Android), App Store'ist (iOS) või Windows Store'ist (Windows Phone).Pärast paigaldamist pead selle initsialiseerima. Selleks on lisaks mobiilseadmele vaja arvutit.

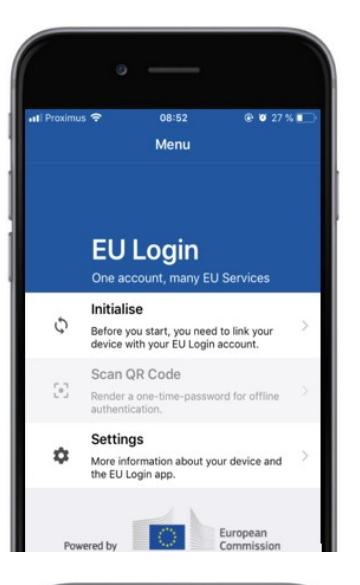

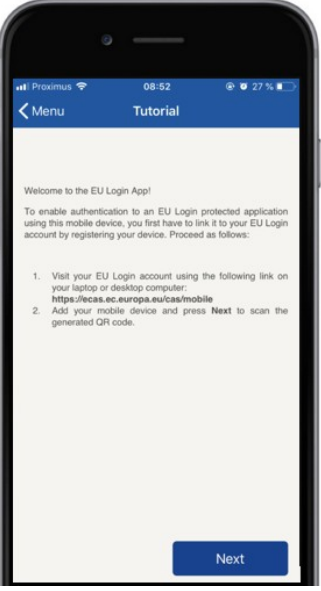

#### Pärast ELi sisselogimise mobiilirakenduse paigaldamist avage see ja **puudutage valikut "Initsialiseerida".**

Järgige ekraanil olevaid juhiseid: Ava arvutis veebilehitseja ja **mine järgmisele URL-ile:**[https:](https://webgate.ec.europa.eu/cas/mobile)  [//webgate.ec.europa.eu/cas/mobile](https://webgate.ec.europa.eu/cas/mobile) Teil palutakse autentida.

**Oluline:**Kui olete juba installinud ELi sisselogimise mobiilirakenduse mõnele muule seadmele või registreerinud oma mobiiltelefoni numbri SMSi vastuvõtmiseks, palutakse teil autentida juba registreeritud seadet.

Seejärel kliki "Lisage**mobiilne seade" brauseris**arvutis.

Väljal "Teie seadme nimi" märkige nimi, **mis võimaldab**  teil meeles pidada, millisele seadmele see viitab. Võite valida iga nimi, mis sobib teile, nagu "Minu Android tahvelarvuti", "Minu iPhone" või "Minu sinine Windows telefon".

**Valige**4-kohaline PIN-kood ja sisestage see "Teie**4 kohalisse PIN-koodi" ja väljadesse " Kinnita oma PIN-koodi", veendumaks, et sa seda valesti ei teinud.** 

Teil palutakse autentimisel PIN-koodi anda, nii et veenduge, et valite selle, mida saate hõlpsasti meeles pidada. Ent vältige PIN-koode, mida on kerge ära arvata, näiteks teie sünniaasta või sünnipäev ja -kuu.

Kui olete lõpetanud, klõpsake "Edasta" jaseejärel"Järgmine" mobiilseadmel.

Teie mobiilseadmel algab QR-koodi skanner ja teie arvuti ekraanil kuvatakse QR-kood.

**Suuna**oma mobiiltelefoni kaamera**arvutiekraanile, kuni QR-kood on äratuntav.** 

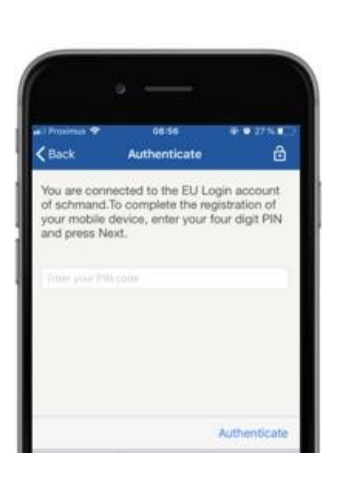

**Sisestage**oma mobiilseadmes valitud PIN-kood ja puudutagevalikut "Autentida". Kui rakendus on aktiivne (esiplaanil), suunab see teid automaatselt brauseri valijasse. Kui rakendus on taustal, kuvatakse teie seadmes teade. Palun võtke see teade vastu suunati edukalt ümber.

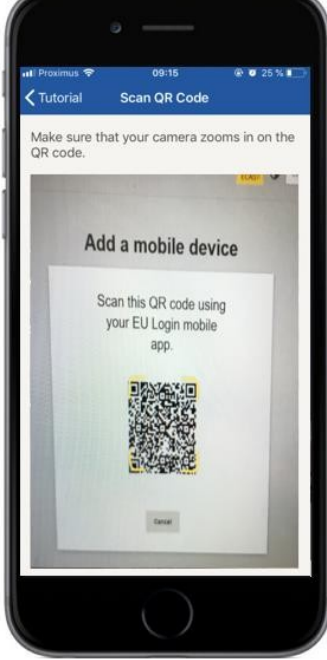

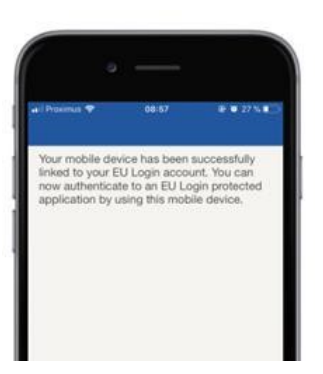

Menu

YES SKIP

European

**EU Login** 

Enable TouchID? Your device has been equipped with<br>TouchID. Do you want to enable Tou<br>for your EU Login authentication?

Teie ELi sisselogimise mobiilirakendus initsialiseeritakse edukalt ja seda saab kasutada autentimiseks. Kliki'Jätka"**suunatakse Tere** tulemast ekraanile.

#### Kui teie seade on **varustatud sõrmejälje tuvastamisega, kuvatakse** automaatne hüpikaken sõrmejälje tuvastamiseks.

Selle funktsioonisaab lubada klõpsates nupule "Jah".Kui sa ei soovi Sõrmejäljetuvastust lubada, klõpsa "SKIP'il".

**Sisestage PIN-kood, mille olete**  valinudinitsialiseerimise ajal mobiilseadmel ja klõpsake noolel.

Kinnitage sõrmejäljega autentimine. Seejärel suunatakse automaatselt tervituslehele.

# **Registreeri mobiiltelefoni number kontrollimise SMSi vastuvõtmiseks**

Teie mobiiltelefoni number tuleb registreerida Teie ELi sisselogimiskontol, et saada autentimiseks SMSe. Pange tähele, et ELi töötajate aktiivsed liikmed peavad oma mobiiltelefoninumbri registreerimisel järgima teistsugust menetlust.

Kahjuks, kuna SMS nõuab operaatorite vahelisi kokkuleppeid mobiilsidevõrkude ühendamiseks, ei pruugi see olla täiesti usaldusväärne. Seetõttu soovitatakse nutitelefoni olemasolul kasutada hoopis ELi sisselogimise mobiilirakendusel põhinevaid lahendusi.

Mobiiltelefoni numbri registreerimiseks avage veebilehitseja ja **minge järgmisele URLile:**[https: //webgate.ec.europa.eu/cas/login](https://webgate.ec.europa.eu/cas/login)

> Kui see on edukalt autenditud, liiguta hiir ülemises **paremas nurgas asuva käigu,**  et näidata menüüd ja valida "Minu konto".

Vajuta "Mobiiltelefonide**numbrite haldamine".**

Vajuta "Lisa**mobiiltelefoni number".**

#### **Sisestage oma mobiiltelefoni number**

väljale "Mobiiltelefon", alustades plussmärgist ja riigikoodist. Siia ei kuulu punktid, sulgud ega hüffeenid.

Kui klõpsate "Lisa", saadetakse SMS teie **mobiilseadmesse.** 

SMS sisaldab **väljakutse koodi,** mis koosneb kaheksast tähemärgist, mis on eraldatud sidekriipsuga (miinus märk).

**Sisestage**saadud väljakutse koodväljadel "Text message Challenge code" ja vajuta "Finalise".

Teie mobiiltelefoni number on edukalt registreeritud ja seda saab nüüd kasutada see on autentimine.

# **Registreeri turvavõti või usaldusplatvorm**

Turvavõtme või usaldusplatvormi registreerimiseks avage veebilehitseja ja **minge järgmisele URL-ile:**[https: //webgate.ec.europa.eu/cas/login](https://webgate.ec.europa.eu/cas/login)

> Kui see on edukalt autenditud, liiguta hiir ülemises **paremas nurgas asuva käigu,**  et näidata menüüd ja valida "Minu konto".

Vajuta "Manage**my Security Keys and Trusted Platforms".**

Teil võib olla vaja autentida tugevama autentimise meetodiga.

Vajuta "Lisaturvavõtit"või"Lisausaldusplatvor m"

**Sisestage** seadme nimi ja klõpsake nupul "Edasta".

Ilmub sõnum:"Kredentsiaalne **registreerimine on käimas".**

Sinu veebilehitseja avab hüpikakna, et taotleda juurdepääsu laiendatud infole autentija kohta.

Klõpsake'Küsitatud".

Palun ära märgista kasti "Igal juhul **anonüümne", vastasel juhul** ei ole võimalik **seda autentimismeetodit kasutada.** 

**Märkus:**see on näide Firefox'ist, mida näete sõltuvalt kasutatavast brauserist.

Kinnita oma turvavõtme sõrmejälg. Siis näed edusõnumit "**A lisatud on turvavõti."**

# **Tehingute allkirjastamine ELi sisselogimise mobiilirakenduse kaudu – DG CLIMA kasutajatele**

**Skaneerib** signatuurilehe genereeritud QR-koodi. Kui üritad taotlusele alla kirjutada, näidatakse sind ekraanil:

- QR-kood;
- JuhisedOTP taotlemiseks

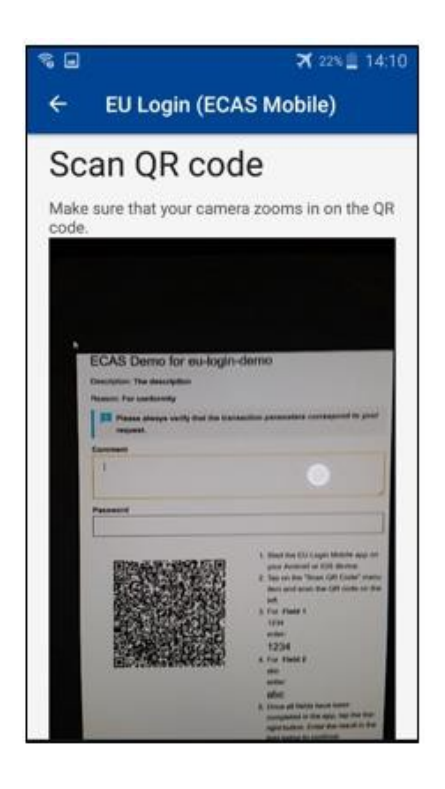

QR-koodi skaneerimisel näitab rakendus eelmise sammuga võrreldavat ekraani. **Täitke** andmed, nagu on näidatud kasutusjuhendis see lehekülg.

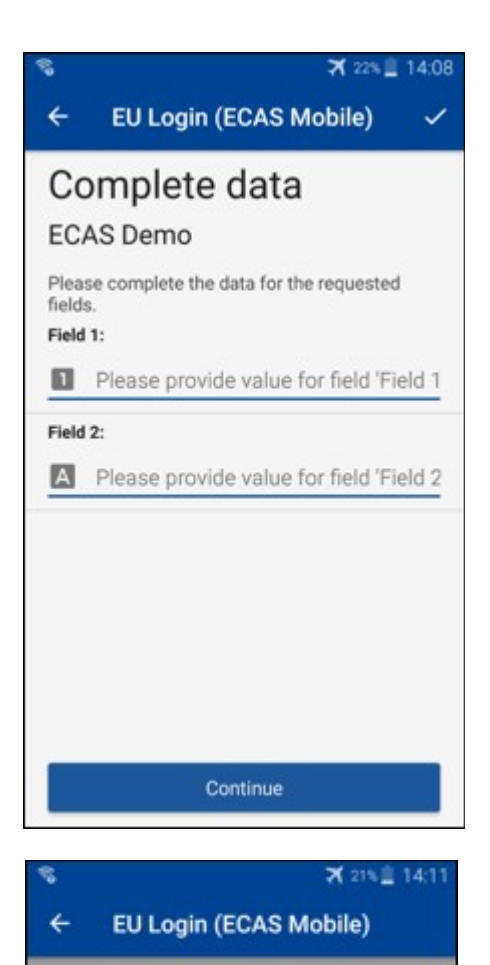

Congratulations!

We've successfully generated a token.<br>Please enter the token in the EU Login

**EL32 M24F** 

**P33L M7Y3** 

application to continue.

Täitma nõutud andmed, nagu märgitud; kõik väljad on vajalikud ja valideeritakse vastavalt nõutavale sisendmustrile.

**Sisesta** loodud OTP EU Login. Kui andmed on rakenduse poolt valideeritud, genereerib see OTP. Sisesta loodud OTP ELi sisselogimisleheküljele.

# **Tehingu allkirjastamine SMS-i abil – DG CLIMA kasutajatele**

Kliimamuutuste peadirektoraadi kasutajatel võib olla vaja sooritada ELi sisselogimisel tehingu allkirjastamise operatsioon, näiteks kanda ühikud üle teisele kontole ilma usaldusväärse kontota, kanda ühikud üle teisele usaldusväärsele kontole, kustutada LHÜsid, tühistada Kyoto ühikuid, vahetada Kyoto ühikuid teise etapi saastekvootide vastu, tagastada üleliigsed saastekvoodid või tagastada nõuetele vastavad LHÜd.

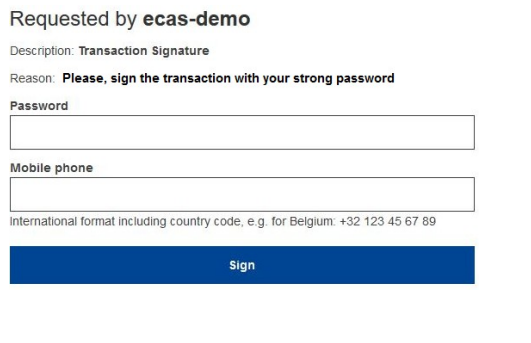

Kirjutage tehingule alla. Sisestage parool ja mobiiltelefoni number ning klõpsake sign

#### SMS text challenge

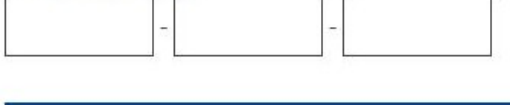

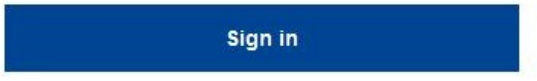

Väljakutse kood saadetakse mobiiltelefoni. Sisestage saadud kood ja klõpsake Signil.

#### **Lisateave:**

Lisateabe saamiseks vt [ELi HKSi registrisüsteemi – kasutusjuhend.](http://ec.europa.eu/clima/sites/registry/docs/eu_ets_user_documentation_24_1_en.pdf)

# **Vihjed ja nõuanded**

- Võib juhtuda, et logite edukalt sisse EU Login'is, kuid teie juurdepääs konkreetsele teenusele on keelatud. Sellisel juhul võtke ühendust konkreetse teenuse kasutajatoega ja taotlegekasutusõigusi.
- Ainult väliskasutajate puhul: Kui teil ei ole võimalik saada SMS väljakutset praeguse GSM või kui teie seade on varastatud, kasutage (STOP – Kustuta kõik minu seadmed ja EID'PANIC') menüü "Minu konto".See toiming ei pea olema sisse logitud 2-faktoriga ja eemaldab kontolt kõik seotud mobiiltelefoninumbrid. Olge ettevaatlikud: Sellega kõrvaldatakse kõik teised tegurid, mis on seotud teie ELi sisselogimiskontoga.
- Igal hetkel, saate kliki "EU Login" ülemises vasakus nurgas minna tagasi "Sign in" ekraan.
- Kui soovite hallata oma kontot või muuta parooli, võite minna järgmisele URLile[:https: //webgate.ec.europa.eu/cas/login](https://webgate.ec.europa.eu/cas/login) Pärast edukat autentimist on ülemises paremas nurgas menüüs "Muuda parool" ja "Minu konto" kirje. Sealt saate muuta oma isikuandmeid või pakkuda täiendavaid seadmeid autentimiseks turvalisemalviisil.